# Previewing and Generating Commission Statements

Last Modified on 12/21/2021 6:19 pm EST

This guide explains how to check for outstanding commissions and to create commission statements. It is intended for advanced users.

Commissions can be a very important part of your sales process. aACE gives you the flexibility to make commissions very simple or intricate.

## **Previewing Commissions**

- 1. Navigate from Main Menu > Order Management > Orders.
- 2. Find the order(s) you want to review:
  - Click the Admin Actions icon ( ) and select Find Orders with Open Commissions.
  - If the order you want to review does not have open commissions, use the Quick Search (http://aace5.knowledgeowl.com/help/using-the-quick-search-bar) bar to locate it.
- 3. At the list view, click **Print** ( ►) > **Print Commissions Detail Report**.

  Note: For a simple overview, you can also use Print Commissions Summary Report.

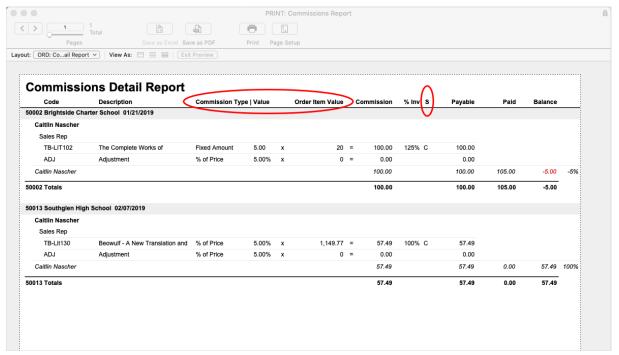

- 4. Review the commission details:
  - Verify that the numbers shown for Commission Type | Value and for Order Item
     Value are correct.

- Verify that the order's invoice Status (next to the % Inv column) shows that all invoices are ready:
  - The letter "C" Invoice has been paid and is in Closed status. These invoices can be used to calculate commissions.
  - The letter "O" Invoice is still in Open status.
  - The letter "P" Invoice is still in Pending status.
  - No letter displayed No invoice has been created.

#### **Resolving Discrepancies**

If the Payable amounts do *not* align with your expectations, use this report to identify and resolve any issues, updating relevant records as needed. After you resolve any problems, be sure to <u>update or reset the commission calculations</u> (http://aace5.knowledgeowl.com/help/updating-and-resetting-commissions) on the affected orders. Then proceed with generating commission statements (see below).

## **Generating Commission Statements**

You can generate single commission statements one at a time or all eligible statements in a batch. (Note: If needed, you can also <u>manually adjust commission statements</u>

(http://aace5.knowledgeowl.com/help/manually-adjusting-commission-statements).)

### Single Statements for Specific Team Members / Referral Companies

- 1. Navigate from Main Menu > Accounting > Comm Statements.
- 2. At the list view, click **New**.
- 3. At the Create Commissions Statements dialog, specify the desired sales rep or referral company.

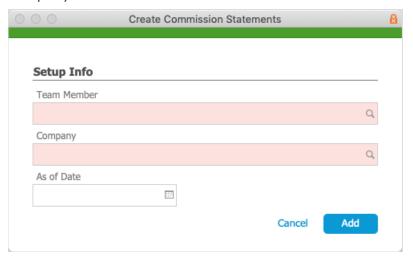

4. Optionally, enter an As Of Date.

Note: The As Of Date constrains the invoices used to generate the statement — only invoices for orders that *closed* on or before this date are included. The As Of Date is distinct from the Statement date (i.e. the date when the commissions statement was generated).

- 5. Click Add.
- 6. On the new commission statement record, enter the needed details:
  - Payable Account Specify the general ledger account the commission will be paid from.
  - Paid Enter the commission amount by clicking the Transfer button ( » ) or typing an amount.
  - Adj Enter any adjustments needed on the payout amount. (Read more about
     <u>Manually Adjusting Commission Statements</u> (<a href="http://aace5.knowledgeowl.com/help/manually-adjusting-commission-statements">http://aace5.knowledgeowl.com/help/manually-adjusting-commission-statements</a>).)

Note: If you make any updates on the Commission Stmt, you can preview the totals by clicking the Calculate ( ) icon.

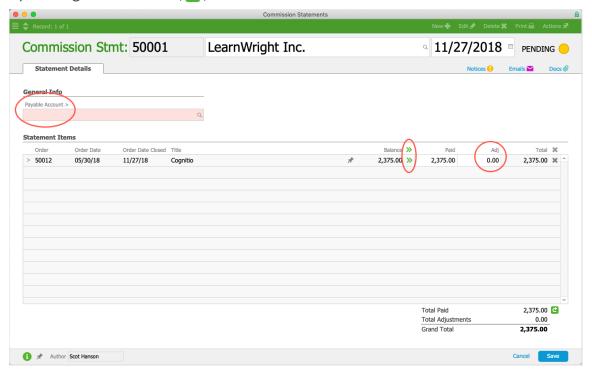

7. Click **Save**, and at the confirmation message, click **Post**. To leave the entry in pending state, click Not Yet.

## **Statements for All Eligible Commissions**

- 1. Navigate to Menu > Accounting > Comm Statements.
- 2. In the menu bar, click **Actions** > **Generate Commission Statements**.
- 3. Optionally, enter the Limit To Date. (For details, see As Of Date above.)
- 4. At the confirmation dialog, click **Yes**.

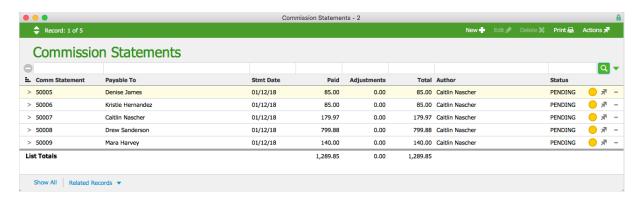

- 5. If needed, you can open specific commission statements and <u>manually adjust the amounts</u> (http://aace5.knowledgeowl.com/help/manually-adjusting-commission-statements).
- 6. In the menu bar, click **Actions** > **Post Statements In List**.
- 7. At the confirmation message, click **Post**.